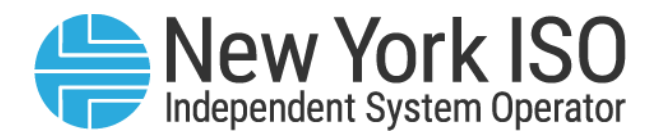

# UG 18

# Voltage Support Test Data System User's Guide

Issued: January 2025

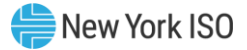

# Version: 4.0 Effective Date: 01/31/2025 Recertified Date: 01/31/2025

## Prepared By: Operations Engineering

New York Independent System Operator 10 Krey Boulevard Rensselaer, NY 12144 (518) 356-6060 www.nyiso.com

Disclaimer: The information contained within this guide, along with other NYISO guides, is intended to be used for information purposes only, and is subject to change. The NYISO is not responsible for the user's reliance on these publications, or for any erroneous or misleading material.

©Copyright 1999-2025 New York Independent System Operator

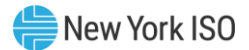

# **Table of Contents**

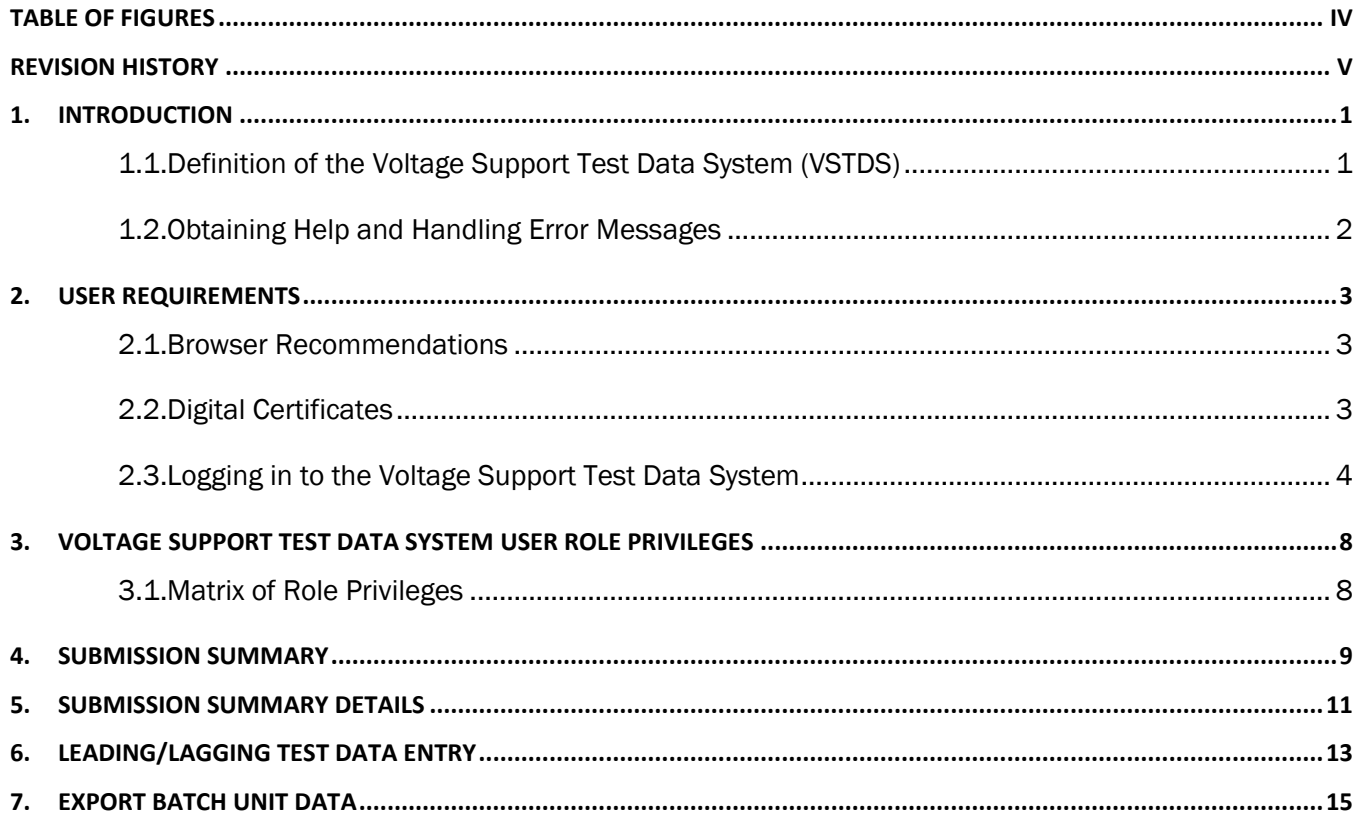

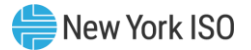

# <span id="page-3-0"></span>Table of Figures

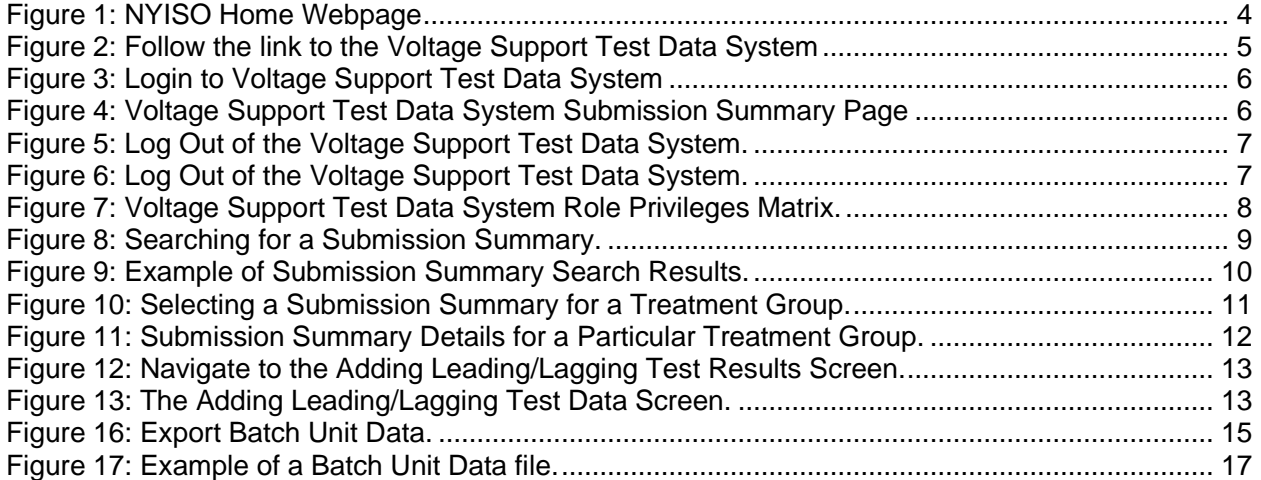

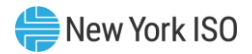

## <span id="page-4-0"></span>Revision History

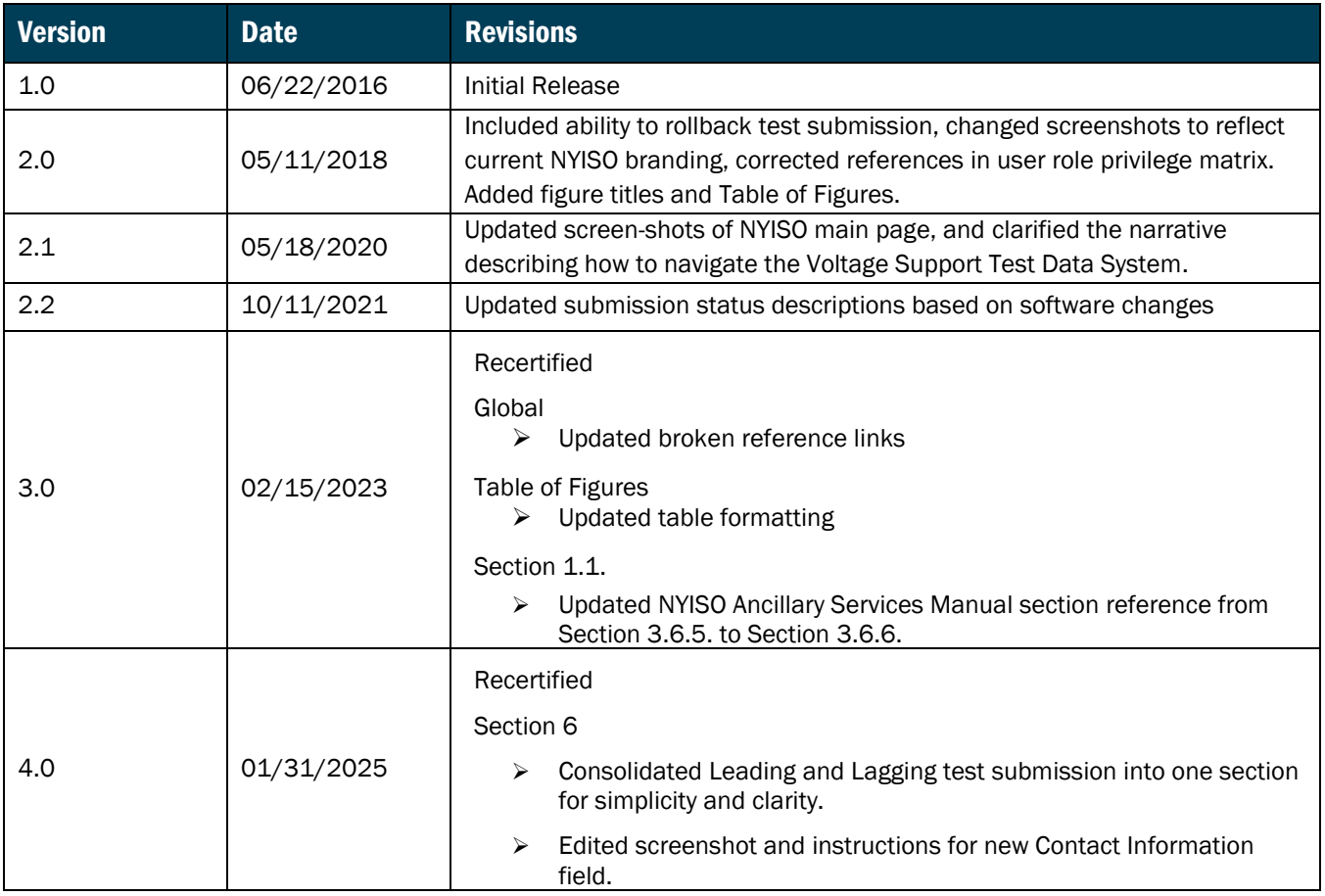

### <span id="page-5-0"></span>1. Introduction

The purpose of this Voltage Support Test Data System User Guide is to describe the features that are available to Market Participants, and to provide the information necessary to submit Leading and Lagging test data. This application replaces the manual process for voltage support test data submission.

This user guide has been organized in the following fashion:

- [Section 1](#page-5-0) General introduction.
- **Example 2** Describes the hardware and software requirements to access the Voltage Support Test Data System.
- **Example 3** Presents a roadmap of the Voltage Support Test Data System and the roles of the various users.
- **Example 1** [Section 4](#page-13-0) Describes how to view test data saved/submitted for each Treatment Group
- **Example 1** [Section 5](#page-15-0) Describes how to view test data saved/submitted for each Member Unit.
- **Exection 6 Describes how to enter and submit Leading/Lagging test data entries.**
- [Section 7](#page-19-0) Describes how to create a batch unit extract file.

#### <span id="page-5-1"></span>1.1. Definition of the Voltage Support Test Data System (VSTDS)

The Voltage Support Test Data System is designed for Market Participants that are a part of the NYISO Voltage Support Service. This program is overseen by the NYISO VSS Administrator. The Voltage Support Test Data System is a user friendly, secure, web-based application that allows Market Participants to input, update, delete, save, submit, review and view their Leading and Lagging Test Data. This process consists of the following steps:

- 1. Market Participants will access the VSTDS application to enter test data, review entries, and save/submit test data.
- 2. NYISO Administrator will review each test data submission, and will approve/reject submissions.
- 3. Market Participant are allowed to submit entries during the following periods:
	- In-Period: Test Dates for this option include:
		- a. Leading test period is from 1/1 to 10/31
		- b. Lagging test period is from 5/1 to 10/31
		- c. Must be submitted to the NYISO within ten business days of the test
	- Operational: operational data must be submitted to the NYISO within 10 business days of the end of the test period.
	- Out-of-Period: A test taking place outside of the normal test period pursuant to Section 3.6.6. of the NYISO Ancillary Services Manual.

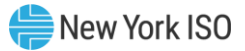

*Note:* The VSTDS application will always display the best leading and lagging value. Best Leading value is the largest accepted absolute leading value. Best Lagging value is the largest accepted absolute lagging value.

#### <span id="page-6-0"></span>1.2. Obtaining Help and Handling Error Messages

When help is required while using the Voltage Support Test Data System software, please contact your Stakeholder Services representative.

Error messages may appear occasionally while using this software. These messages will display in a popup window with information about the error. After reading the message, close the window and proceed. If additional help or information is needed, please contact your Stakeholder Services representative.

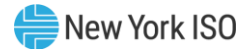

# <span id="page-7-0"></span>2. User Requirements

The computer requirements for the user to run the Voltage Support Test Data System are described in this section.

#### <span id="page-7-1"></span>2.1. Browser Recommendations

The NYISO currently supports Internet Explorer Version 11 (IEv11) and Mozilla Firefox (version 45.x). If you have an older version of that browser (IEv9, IEv10, Firefox 44, Firefox 43, etc.) you may experience difficulties using Voltage Support Test Data System.

#### <span id="page-7-2"></span>2.2. Digital Certificates

All users must have a valid digital certificate linked to their respective MIS account, installed on their respective computers, and specific to their browser in order to access the NYISO Voltage Support Test Data System.

For more information on digital certificates (including applying, exporting, obtaining, installing, and validating) please see Market Participant User's Guide, Section 4.4, *Digital Certificates*, at:

#### <https://www.nyiso.com/manuals-tech-bulletins-user-guides>

Users of the Voltage Support Test Data System do not need to obtain an additional digital certificate. Existing MIS accounts need to be set-up with Voltage Support Test Data System privileges, which may be done by the MIS Administrator of the user's organization.

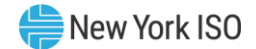

#### <span id="page-8-0"></span>2.3. Logging in to the Voltage Support Test Data System

#### *To log in to the Voltage Support Test Data Systems — MPs and NYISO Admins*

*Note:* In order to access the Voltage Support Test Data System, the user must have Voltage Support Test Data System privileges.

There are two ways to navigate to the VSTDS. You may either follow a link as described below, or enter the following URL into your browser's navigation bar: **https://rtdms.nyiso.com/**

If you would prefer to follow a link, begin on the NYISO home page [\(https://www.nyiso.com/\)](https://www.nyiso.com/). From the **Markets** drop down menu, click on the **Ancillary Services** link as shown in Figure 1.

#### Figure 1: NYISO Home Webpage

.

<span id="page-8-1"></span>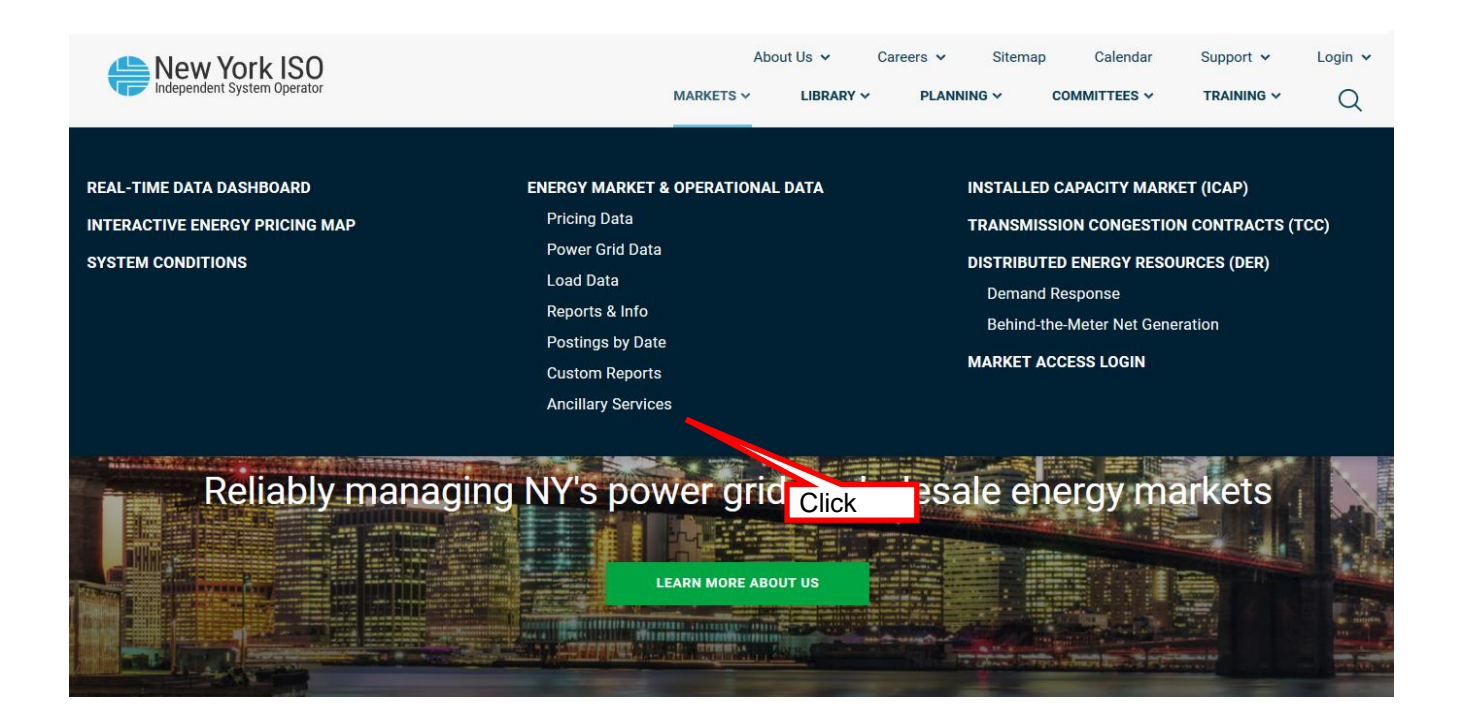

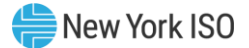

#### Figure 2: Follow the link to the Voltage Support Test Data System

<span id="page-9-0"></span>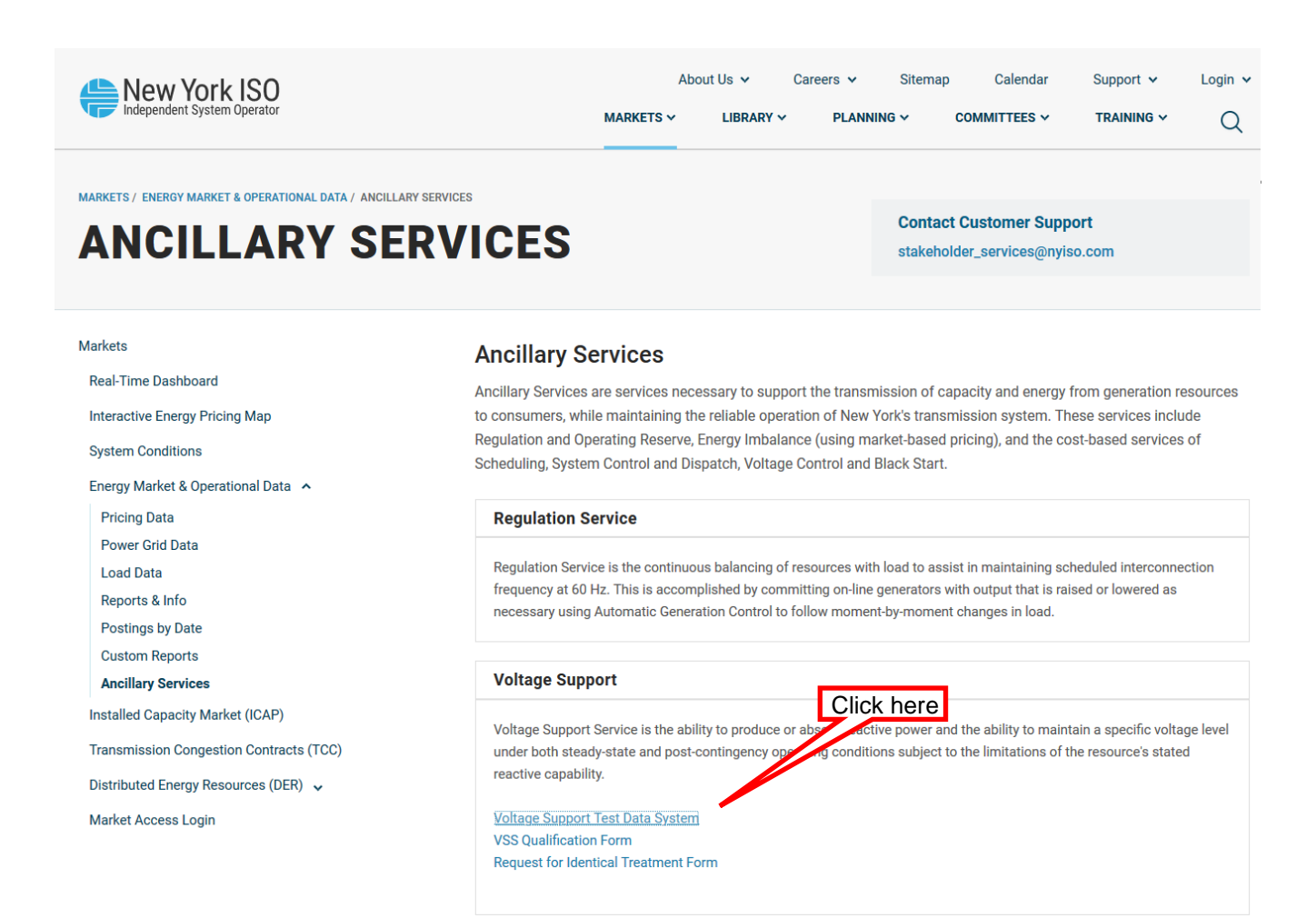

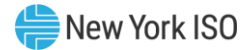

Figure 3: Login to Voltage Support Test Data System

<span id="page-10-0"></span>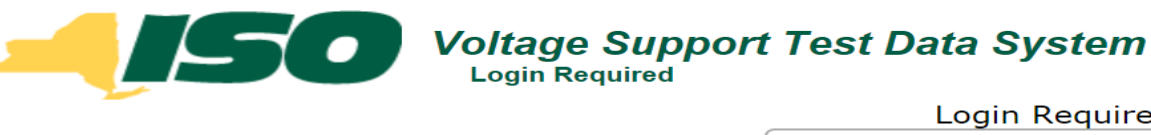

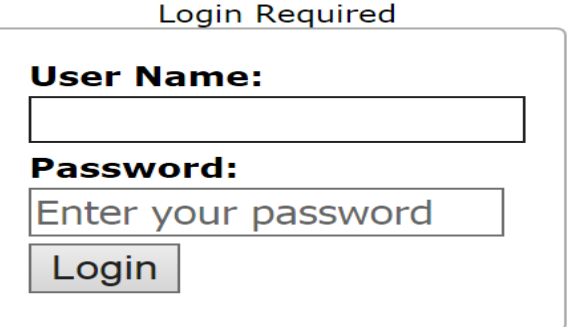

You will now be taken to the Submission Summary screen of the VSTDS. Here you can view a summary of your data submissions for the year, including the current review status, and total MVAr compensation awarded for approved tests for each Treatment Group. This screen should look very similar to Figure 4.

#### Figure 4: Voltage Support Test Data System Submission Summary Page

<span id="page-10-1"></span>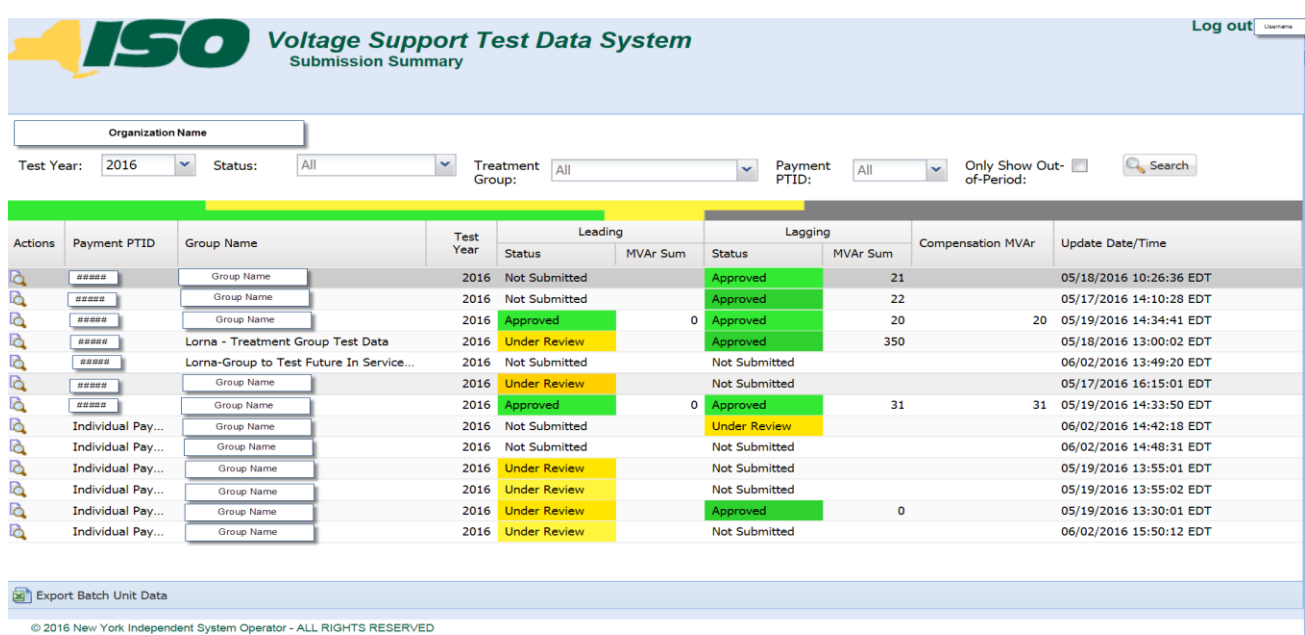

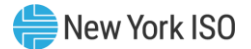

#### *To log out of the Voltage Support Test Data System*

1. On the main screen, click the **Log Out** item as illustrated on Figure 5 below.

#### Figure 5: Log Out of the Voltage Support Test Data System.

<span id="page-11-0"></span>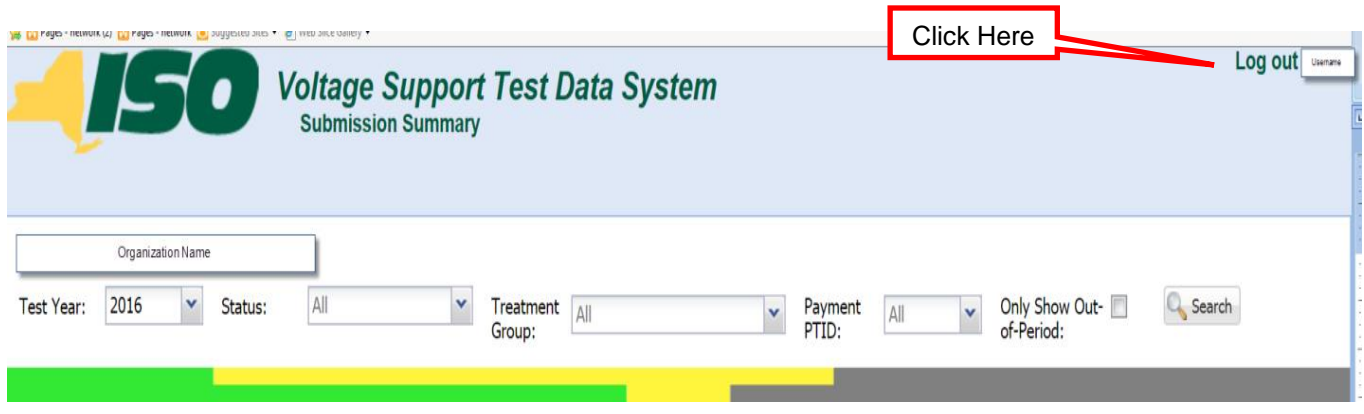

2. A dialog box will appear as illustrated on Figure 6 below.

#### Figure 6: Log Out of the Voltage Support Test Data System.

Click here to login again.

<span id="page-11-1"></span>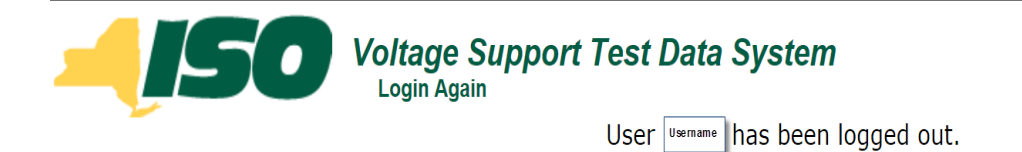

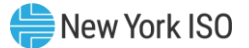

### <span id="page-12-0"></span>3. Voltage Support Test Data System User Role Privileges

#### <span id="page-12-1"></span>3.1. Matrix of Role Privileges

The Matrix of Role Privileges for the Voltage Support Test Data System is shown in the following Figure 7. This matrix lists all of the functions in the Voltage Support Test Data System (VSTDS) and shows the read (R) and write (W) access privileges for both the MP and the NYISO Voltage Support Administrator. Each of the listed functions is described in the following sections.

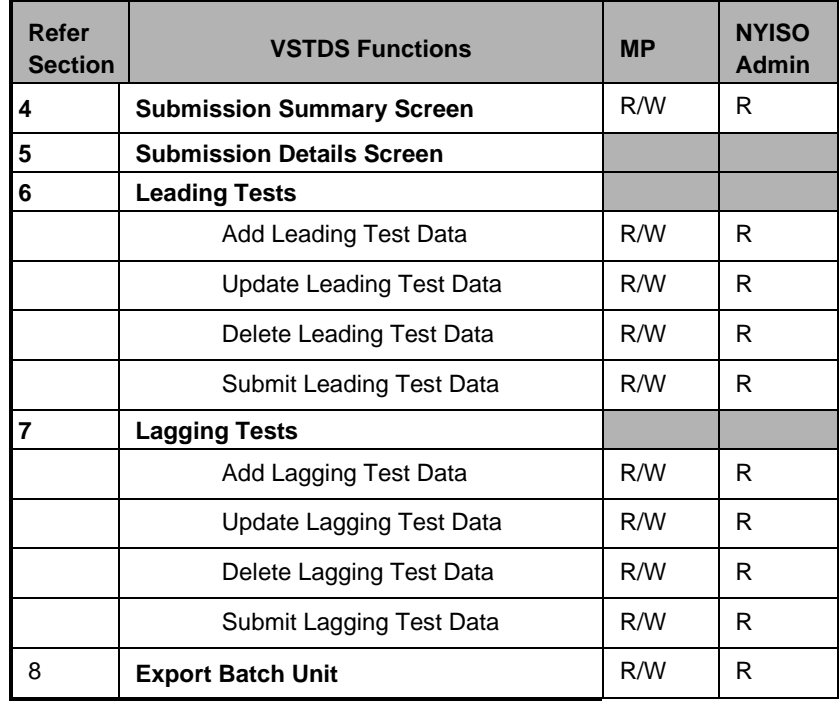

#### <span id="page-12-2"></span>Figure 7: Voltage Support Test Data System Role Privileges Matrix.

R Read access only

R/W Read and write access

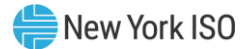

### <span id="page-13-0"></span>4. Submission Summary

*Pre-Requisite*: Section 4 assumes the user has logged on to the Voltage Support Test Data System. If this is not the case, complete the procedure outlined in [Section 2.3.](#page-8-0)

You can navigate to the Submission Summary for any Treatment Group with test data entered and saved/submitted.

*Read Access:* NYISO Admin, Market Participants

*Write Access:* Market Participants

<span id="page-13-1"></span>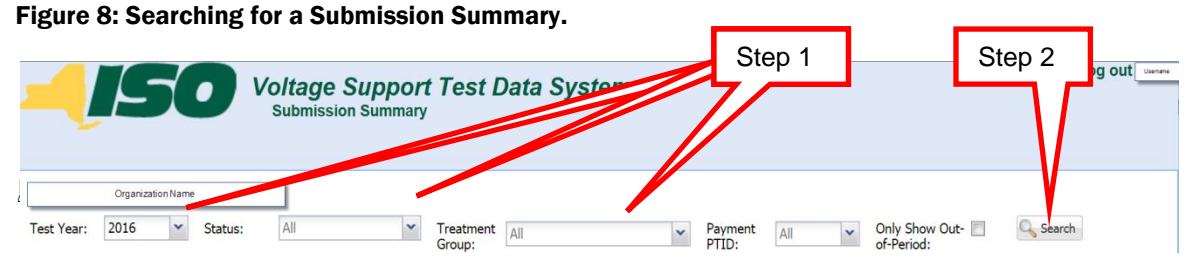

- 1. Perform a search of Treatment Group test data, specifying criteria as follows:
	- a) From the **Year** field, choose individual year
	- b) Choose the criteria for **Status**:
		- *Not Submitted:* test data may have been entered and saved but not submitted for NYISO review OR test data may require ministerial correction prior to NYISO review.
		- *Rejected:* test has been rejected by NYISO for failing to meet test requirements.
		- *Pending Validation:* Test is currently undergoing validation checks.
		- *Ready For Approval:* Pending NYISO approval.
		- *Under Review:* Requires additional review by NYISO.
		- *Approved:* Approved for payment.

c) Choose the criteria for **Treatment Group –** this will only include the Treatment Group that belongs to your Organization.

d) Choose the criteria for **Payment PTID –** the PTID that a unit or group payment will be made to.

e) Choose **Only Show Out-of-Period** if you want to search for Out-of-Period test data only.

2. Click the **Search** button.

The search results will be displayed (as shown in the following Figure 9).

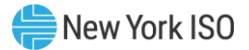

#### Figure 9: Example of Submission Summary Search Results.

<span id="page-14-0"></span>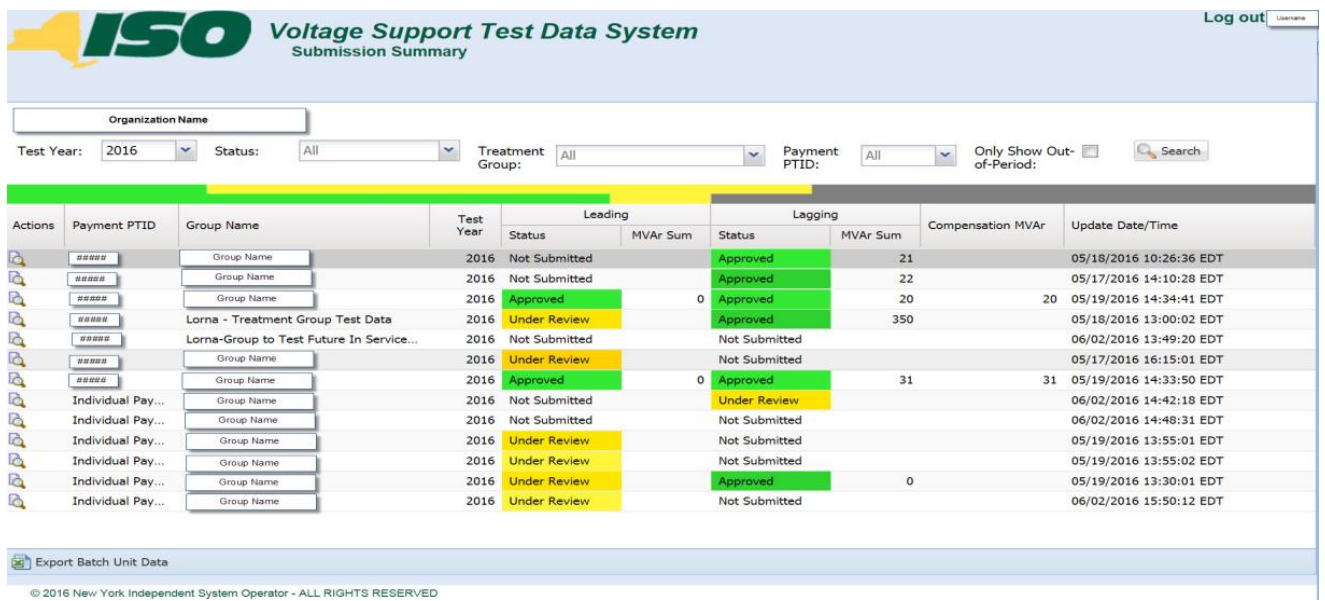

@ 2016 New York Independent System Operator - ALL RIGHTS RESERVED

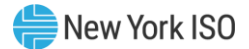

### <span id="page-15-0"></span>5. Submission Summary Details

*Pre-Requisite*: Section 5 assumes the user has logged on to the Voltage Support Test Data System. If this is not the case, complete the procedure outlined in **Section 2.3**.

You can navigate to the Submission Summary for any Treatment Group with test data entered and saved/submitted.

*Read Access:* NYISO Admin, Market Participants

*Write Access:* Market Participants

#### *To navigate to the Submission Summary Details screen*

1. From the Submission Summary screen, select the Treatment Group you want to view as shown in Figure 10 below.

<span id="page-15-1"></span>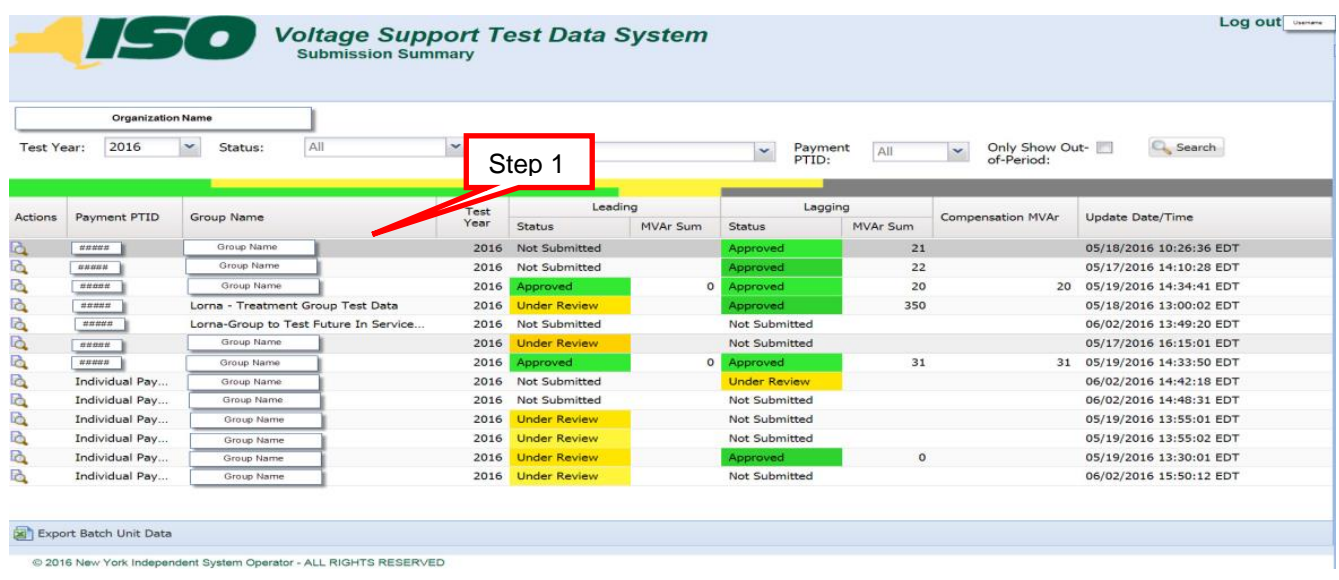

#### Figure 10: Selecting a Submission Summary for a Treatment Group.

2. The system will display the Submission Summary Details for the selected Treatment Group as illustrated in Figure 11 below.

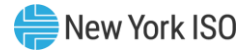

#### Figure 11: Submission Summary Details for a Particular Treatment Group.

<span id="page-16-0"></span>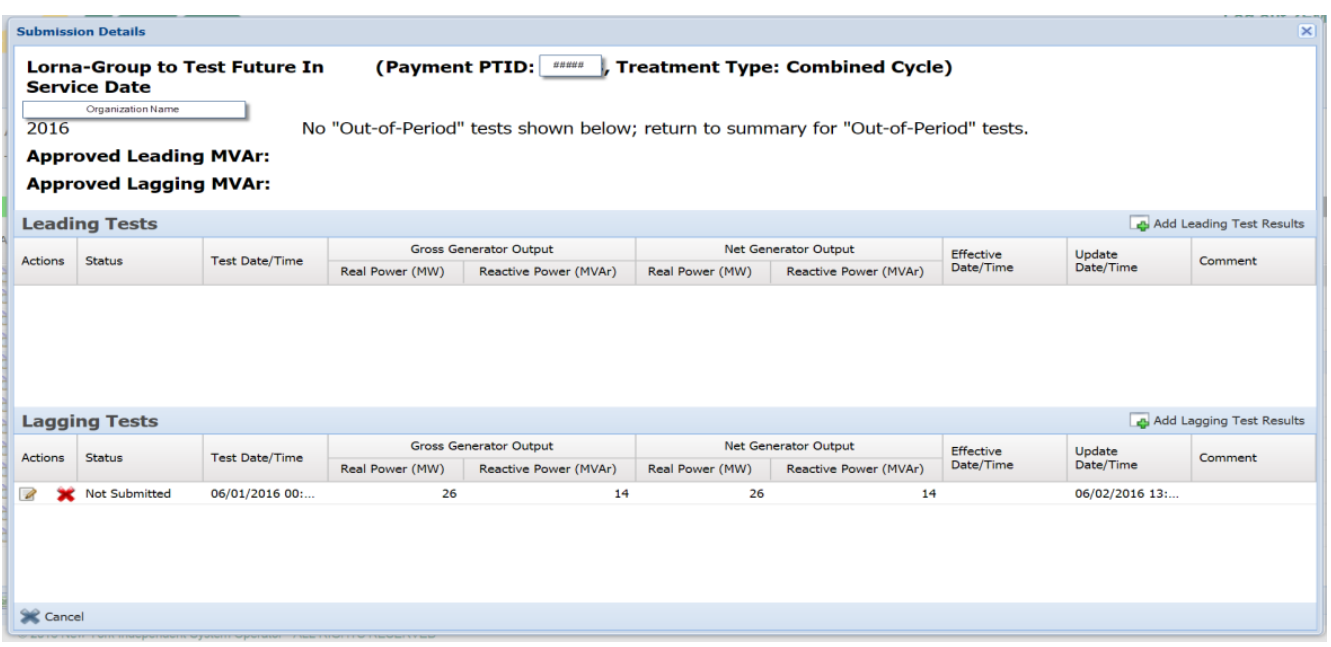

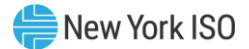

### <span id="page-17-0"></span>6. Leading/Lagging Test Data Entry

*Pre-Requisite*: Section 6 assumes the user has logged on to the Voltage Support Test Data System. If this is not the case, complete the procedure outlined in **Section 2.3**.

You can navigate to the Adding Leading/Lagging Test Data for any Treatment Group with test data entered and saved/submitted.

*Read/Write Access:* Market Participants

#### *To navigate to the Adding Leading/Lagging Test Data screen*

1. From the Submission Detail screen, click **Add Leading/Lagging Test Results** as illustrated in Figure 12 below.

#### Figure 12: Navigate to the Adding Leading/Lagging Test Results Screen.

<span id="page-17-1"></span>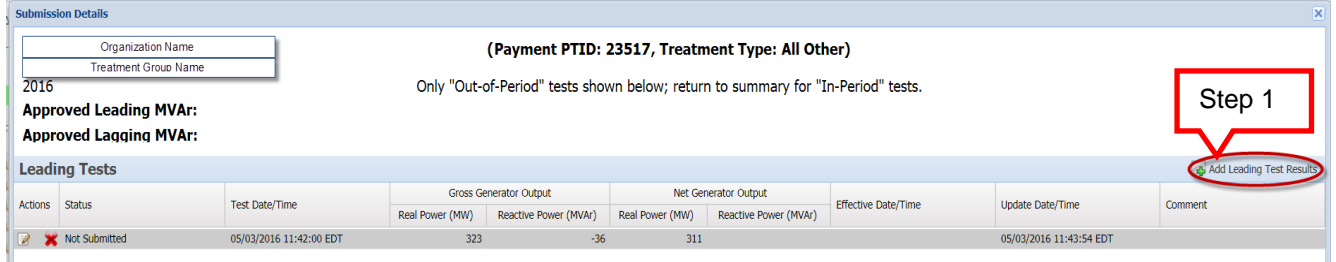

2. The system will load the Adding Leading/Lagging Test Data screen as illustrated in Figure 13 below.

<span id="page-17-2"></span>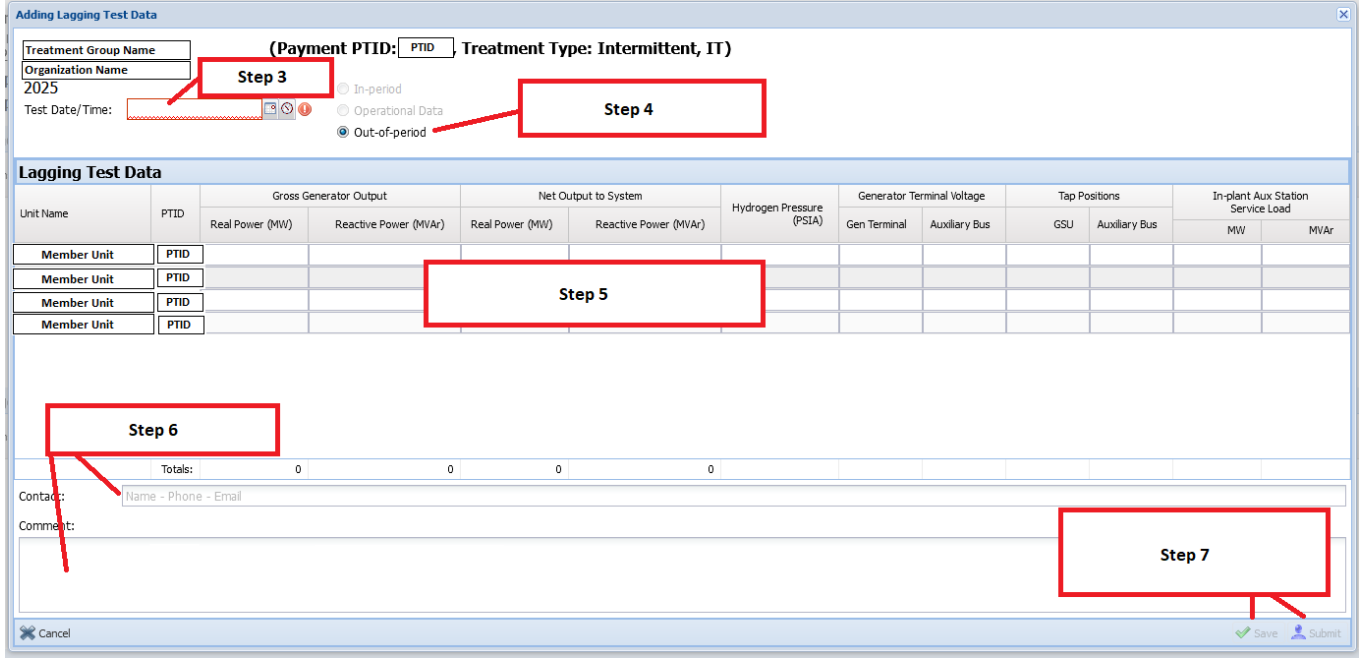

Figure 13: The Adding Leading/Lagging Test Data Screen.

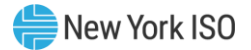

- 3. Select Test Date/Time.
- 4. Select Test type (In-Period, Operational Data or Out-of-Period)
- 5. Enter the following VSS Leading test data:
	- Choose test type Gross Generator Output
		- Real Power (MW)
		- Reactive Power (MVAr)
	- Net Output to System
		- Real Power (MW)
		- Reactive Power (MVAr)
	- **EXECUTE:** Hydrogen Pressure (PSIA)
	- Generator Terminal Voltage
		- Gen Terminal
		- Auxiliary Bus
	- Tap Positions
		- GSU
		- Auxiliary Bus
	- **In-plant Aux Station Service Load** 
		- MW
		- MVAr
- 6. Enter contact information and any comments
- 7. After entering test data, the user can do the following
	- *a) Save:* the status will be set to "Not Submitted"

*b) Submit:* the status will be set to either "Ready for Approval", "Under Review", or "Pending Approval".

*c) Cancel:* test entry will not be saved, and system returns to previous screen.

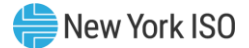

### <span id="page-19-0"></span>7. Export Batch Unit Data

*Pre-Requisite*: Section 8 assumes the user has logged on to the Voltage Support Test Data System. If this is not the case, complete the procedure outlined in **Section 2.3**.

Market Participants can create an export file (.xls or .csv format) of the Member Units with test data entries.

*Read Access:* Market Participants

*Write Access:* Market Participants

#### *To Export Batch Unit Data*

1. From the Submission Summary screen, click **Export Batch Unit Data** illustrated in Figure 19 below.

Figure 14: Export Batch Unit Data.

<span id="page-19-1"></span>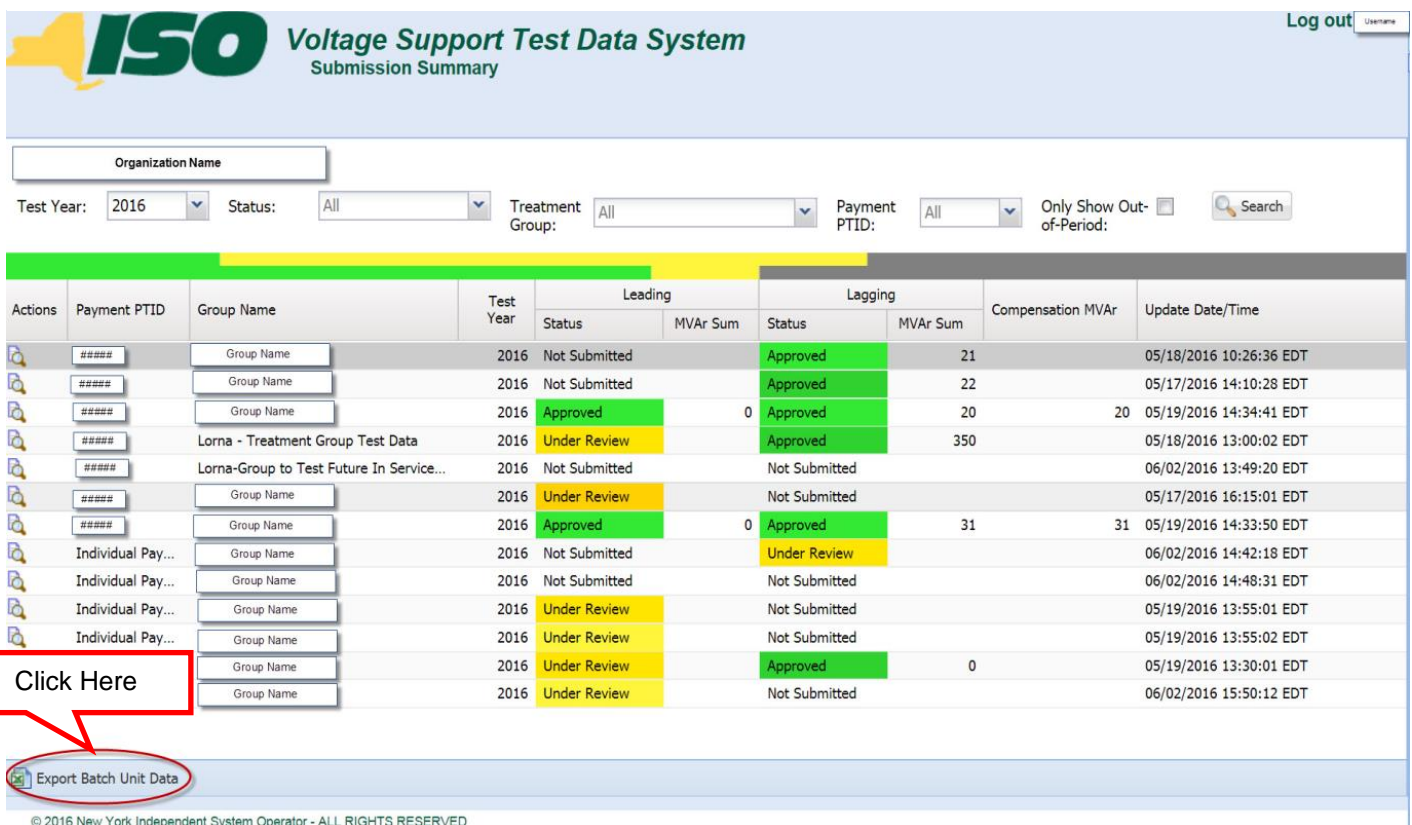

2. The system will create a batch unit file which will only include the

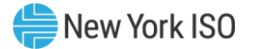

In-Period Test Data for the selected Test Year, and will contain the following information:

- Group Name
- Payment PTID
- Compensation MVAR
- Group Type
- Organization Name
- Test Year
- Test Type
- Test Date/Time
- Member Name
- PTID
- Gross Generator Real Power (MW)
- Gross Generator Reactive Power (MVAr)
- Net Generator Real Power (MW)
- Net Generator Reactive Power (MVAr)
- **•** Hydrogen Pressure (PSIA)
- Generator Terminal Voltage Gen Terminal
- **Generator Terminal Voltage Auxiliary Bus**
- Tap Positions GSU
- Tap Positions Auxiliary Bus
- **•** In-plant Aux Station Service Load Real Power (MW)
- **In-plant Aux Station Service Load Reactive Power (MVAr)**
- Grand Total Gross Generator Real Power (MW)
- Grand Total Gross Generator Reactive Power (MVAr)
- Grand Total Net Generator Real Power (MW)
- Grand Total Net Generator Reactive Power (MVAr)

An example of the Batch Unit Data file is shown below in the following Figure 17.

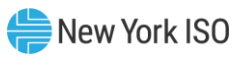

#### Figure 15: Example of a Batch Unit Data file.

<span id="page-21-0"></span>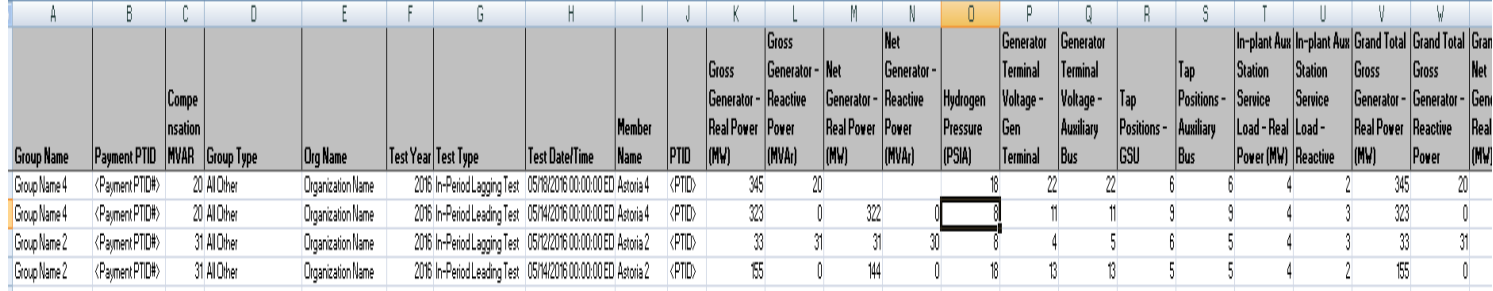